1. ログインページにてマイレージ ID と現在設定している旧要件のパスワードを入力し、右下の「ログイン」ボタ ンを押下してください。

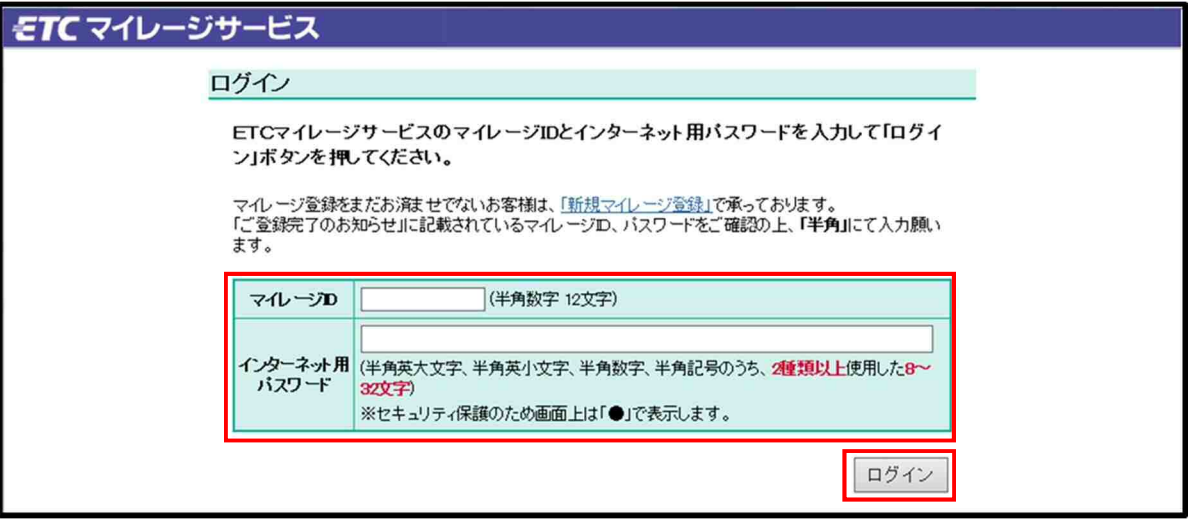

2. 現在のパスワードと新要件を満たす新しいインターネット用パスワードをそれぞれの欄に入力し、右下の「次 へ」ボタンを押下してください。

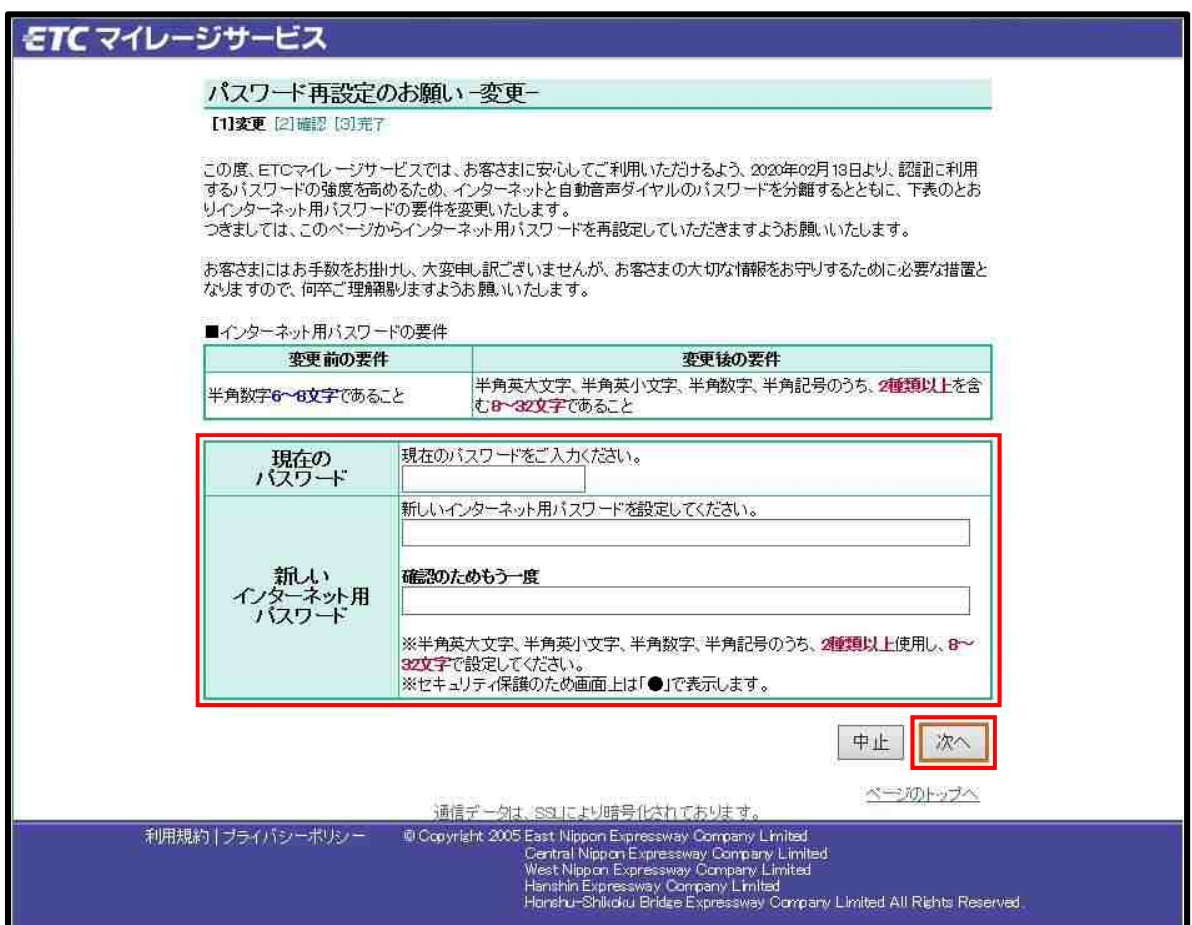

3. 2.の「パスワード再設定のお願いー変更ー」の画面で設定した新しいインターネット用パスワードに変更する ことをご確認のうえ、右下の「確認」ボタンを押下してください。

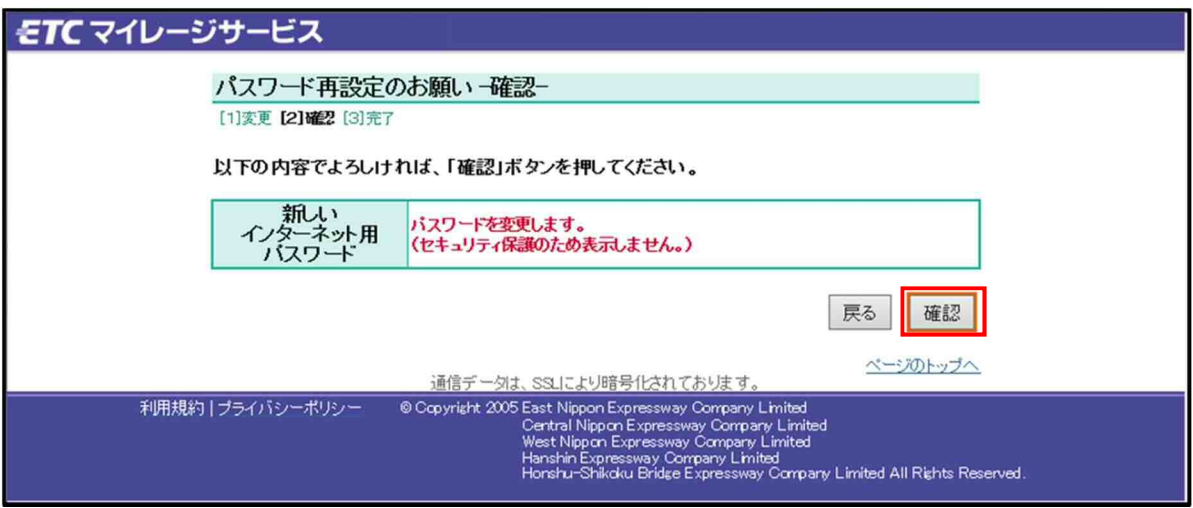

4. 新しいインターネット用パスワードへの変更が完了しますと以下の画面が表示されます。 「ログイン画面に戻る」ボタンを押下いただくと、1.のログイン画面に戻ります。

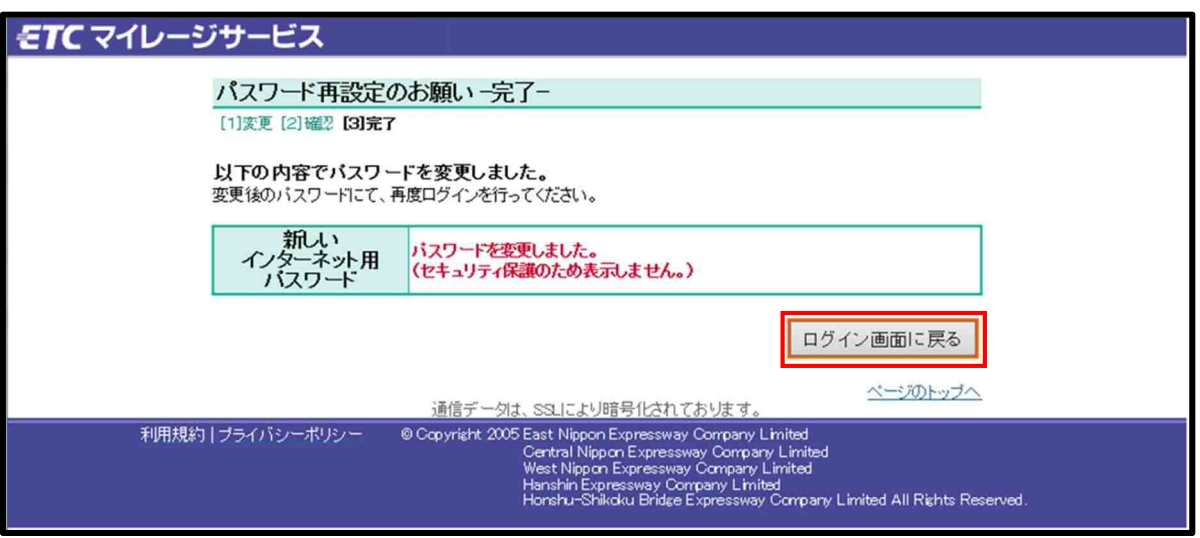

5. ログイン画面にて、マイレージ ID と新しいインターネット用パスワードを入力のうえ、右下の「ログイン」 ボタンを押下するとマイページへログインいただけます。